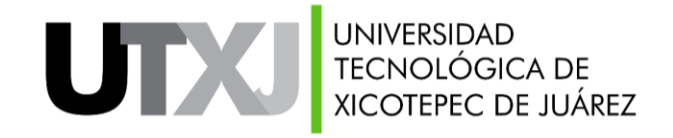

# UTXJSII

#### **"BECAS INSTITUCIONALES" ESTUDIANTE**

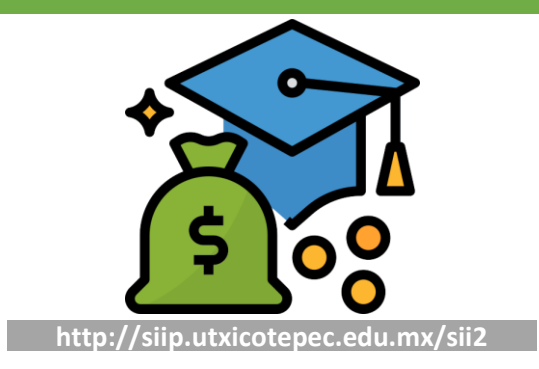

#### **Becas Institucionales**

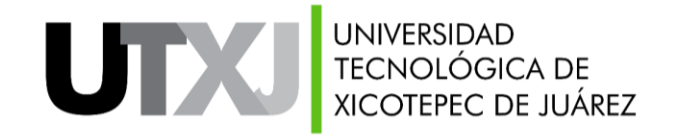

El estudiante, tendrá habilitadas las siguientes pestañas:

- **Convocatorias y Resultados de Becas Institucionales:** En este apartado el estudiante podrá consultar las convocatorias de becas vigentes y los resultados de becas activos.
- **Solicitud de beca:** En esta herramienta se podrá solicitar una beca institucional, ingresando los datos correspondientes, una vez que el área o personal de el visto bueno se habilitará la opción de generar e imprimir el formato de solicitud.
- **Listado de solicitudes de beca:** A través de este apartado consultará el listado de solicitudes de beca institucional que ha solicitado en su trayectoria educativa.

## **Becas Institucionales**

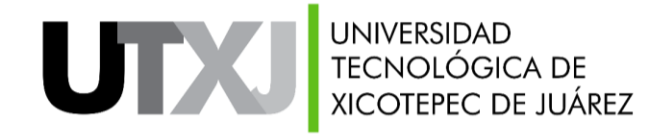

Una vez que inicies sesión en el SII, en la sección "Control Escolar" encontrarás el apartado "Becas institucionales", como se muestra a continuación:

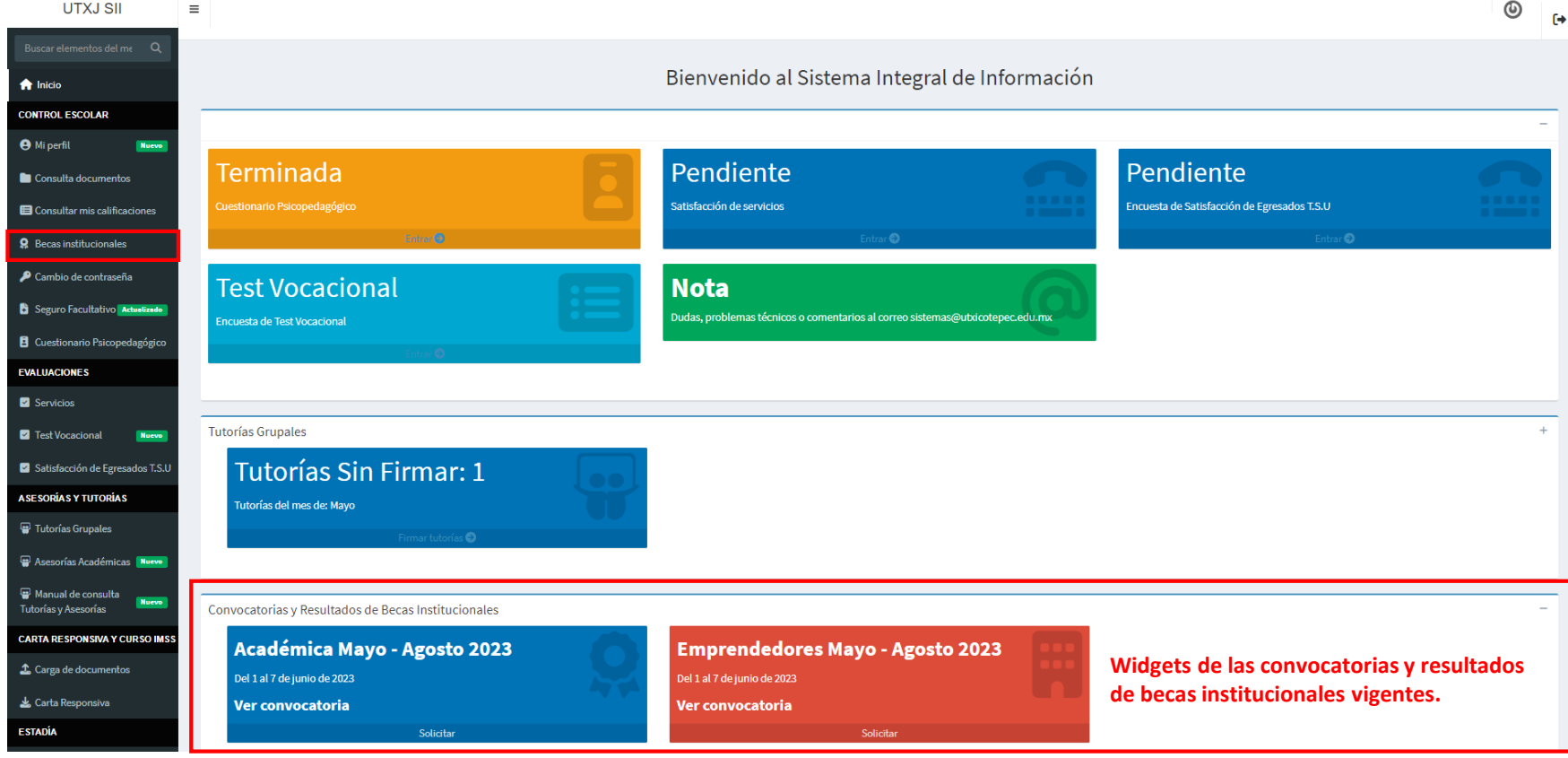

#### **Becas Institucionales**

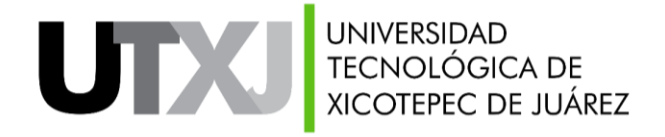

Al ingresar al apartado, visualizarás la siguiente interfaz:

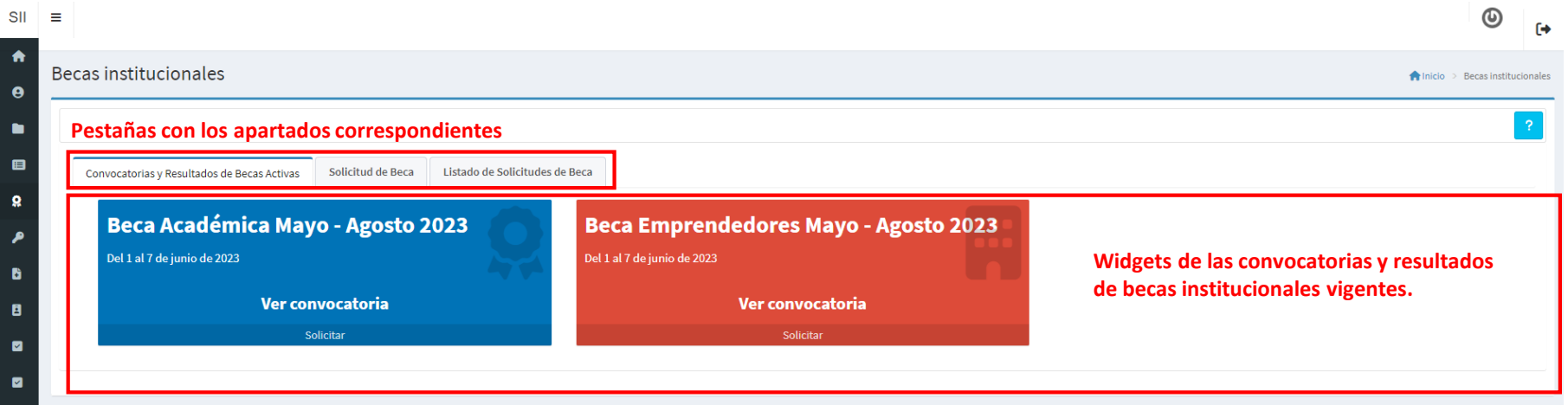

## **Consultar Convocatoria**

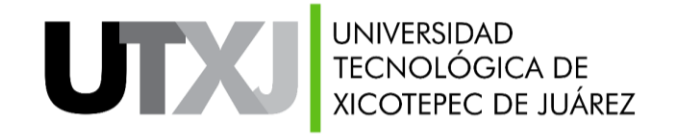

Para consultar la convocatoria de una beca institucional, deberás:

- 1. Ubicar el widget de la convocatoria que deseas consultar.
- 2. Dar clic en el enlace "Ver convocatoria".

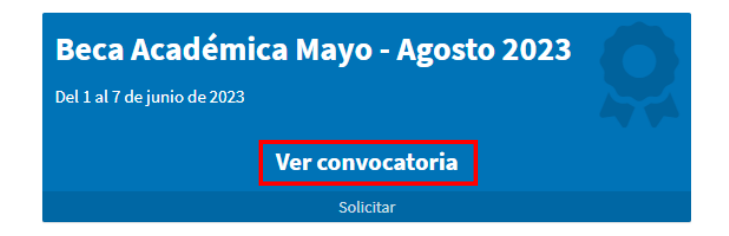

El archivo se abrirá en una pestaña nueva del navegador.

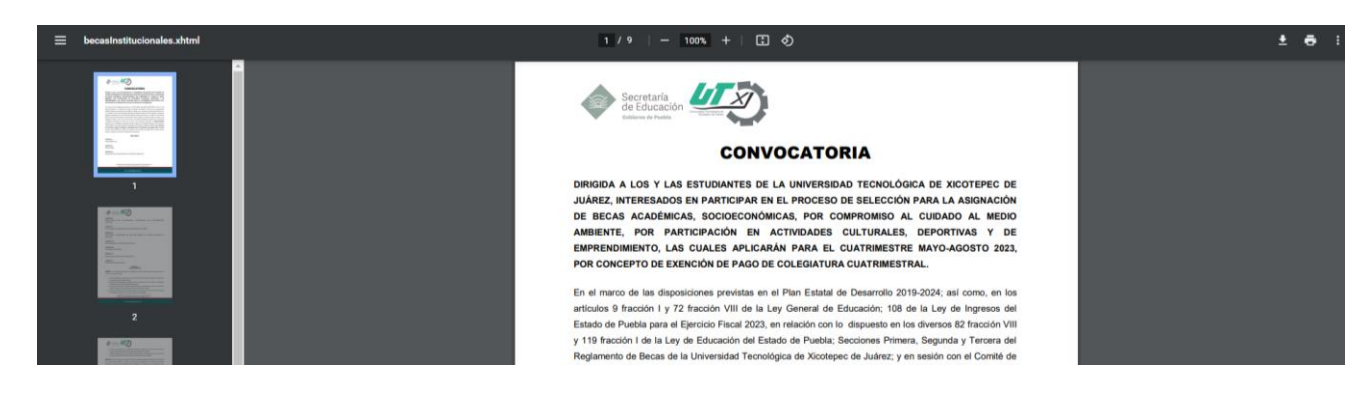

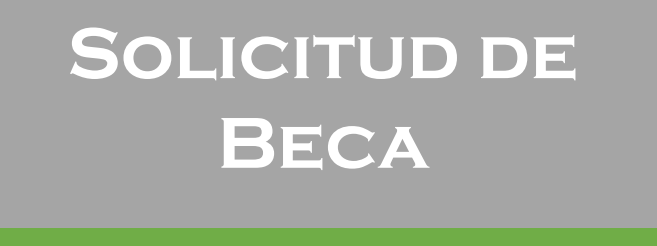

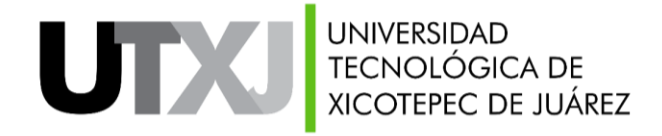

Para solicitar una beca institucional, deberás:

1. Seleccionar la pestaña "Solicitud de beca".

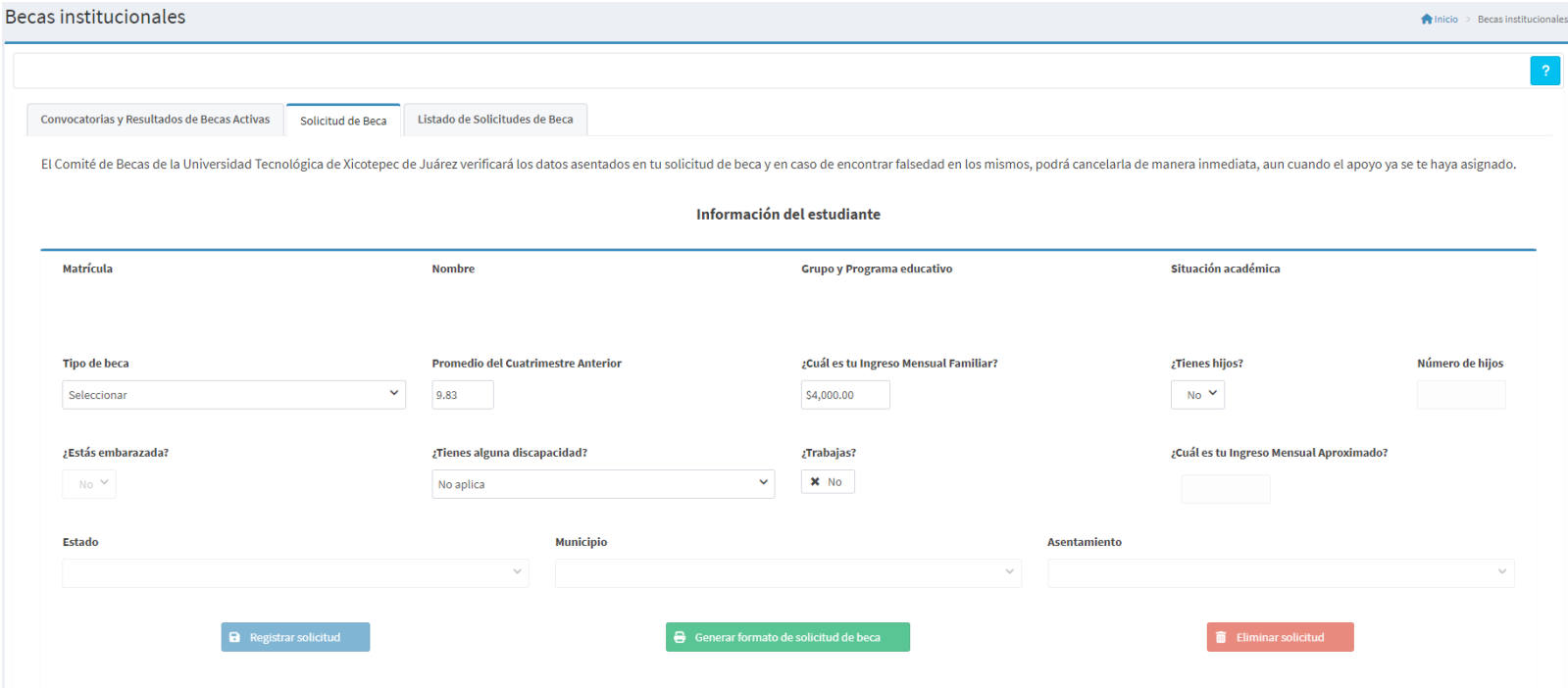

#### **NOTAS:**

1. La solicitud se puede eliminar siempre y cuando no cuenta con el visto bueno del área o personal correspondiente según el tipo de beca solicitada.

2. La generación del formato de solicitud se habilita una vez que el área o personal correspondiente da el visto bueno.

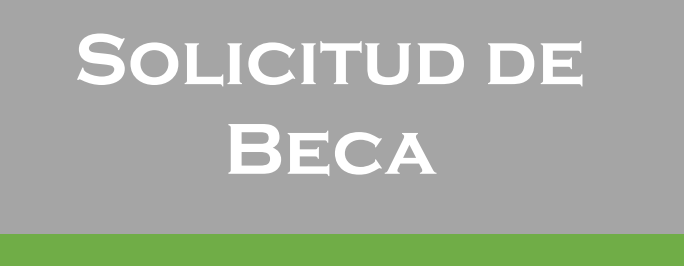

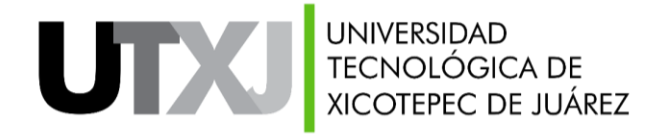

En el formulario que se muestra, deberás:

- **Tipo de beca:** seleccionar de la lista la beca que deseas solicitar.
- **¿Cúal es tu ingreso mensual familiar?:** ingresar la cantidad en pesos del ingreso mensual familiar.
- **¿Tienes hijos?:** indicar si tienes hijos o no, según sea el caso
- **Número de hijos:** si la respuesta previa fue "Sí", ingresar el número de hijos que tienes.
- **¿Estás embarazada?:** si tu género es femenino indicarás si estás embarazada o no, la opción se deshabilita si tu género es masculino.
- **¿Tienes alguna discapacidad?:** indicar si tienes alguna discapacidad, selecciona "No aplica" en caso de no tenerla.
- **¿Trabajas?:** indicar si te encuentras trabajando actualmente.
- **¿Cuál es tu ingreso mensual aproximado?:** si indicaste que trabajas, ingresar la cantidad en pesos del ingreso mensual aproximado de tu trabajo.
- **Estado, municipio y localidad:** si indicaste que trabajas, seleccionar la ubicación de tu trabajo.

**Nota:** también puedes actualizar esta información desde el apartado "Mi perfil".

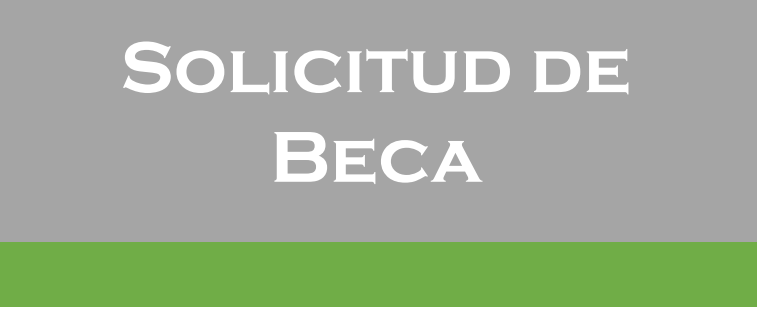

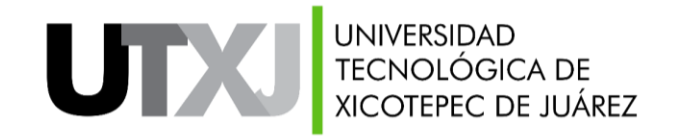

- 2. Al seleccionar el tipo de beca el sistema verificará que cumplas con el promedio mínimo requerido para solicitarla, por ejemplo:
- a. Cuando no cumplas con el promedio mínimo, visualizarás un mensaje en la parte superior indicándolo y el botón de "**Registrarsolicitud**" se deshabilitará.

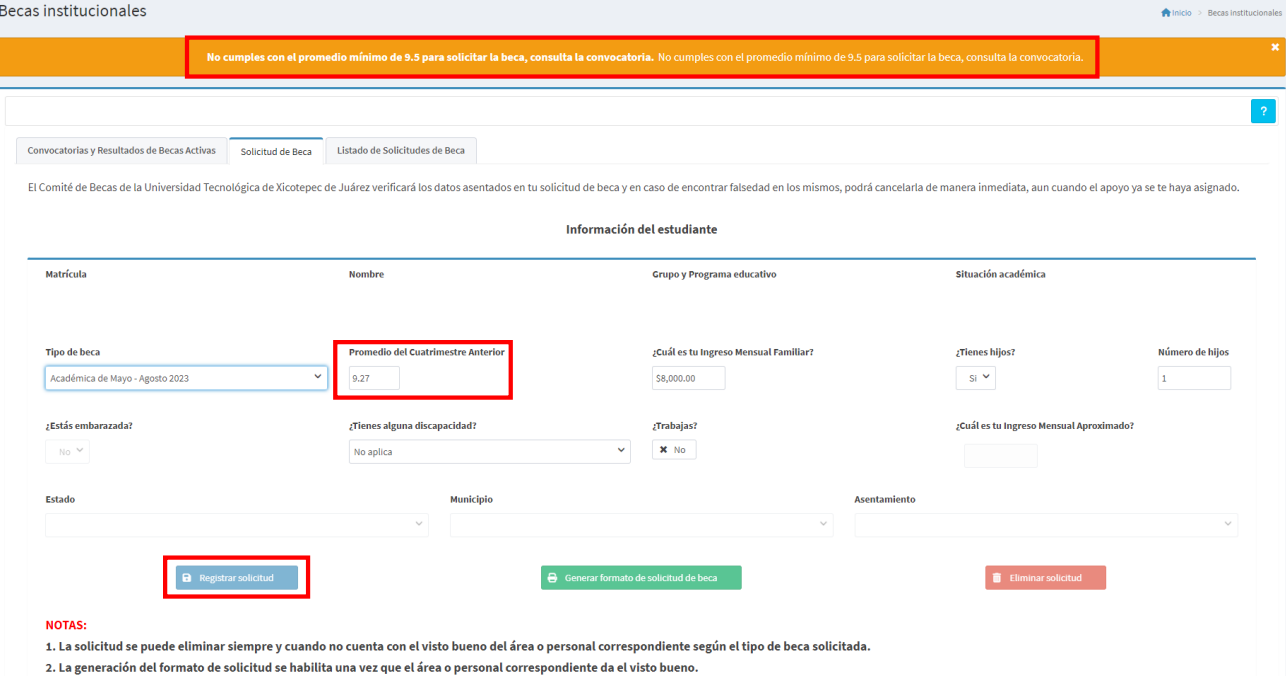

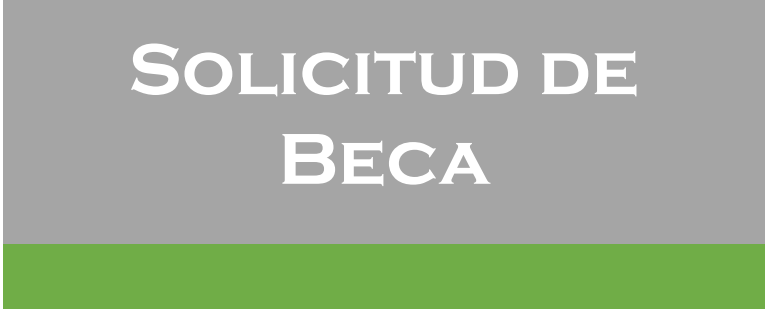

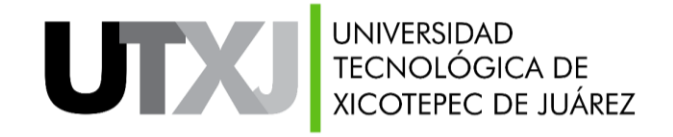

b. Cuando cumplas con el promedio mínimo el botón de "**Registrar solicitud**" se habilitará.

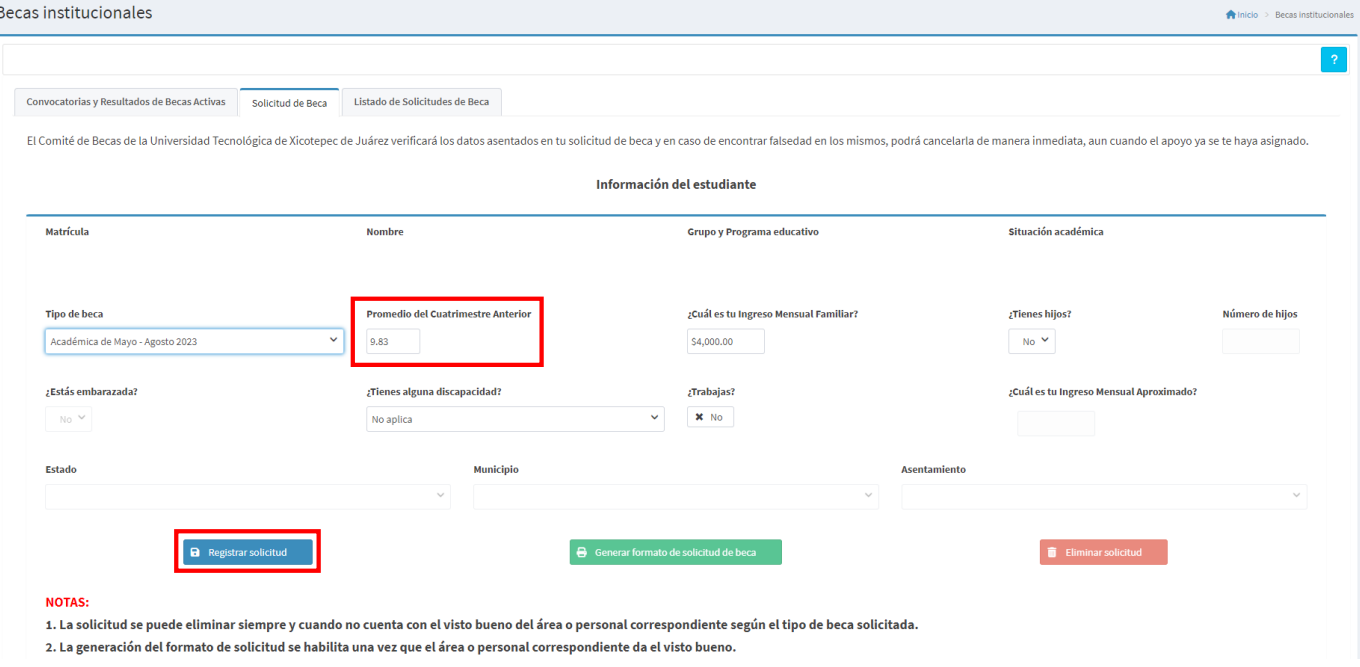

**Nota:** el promedio se obtiene automáticamente, no se puede modificar.

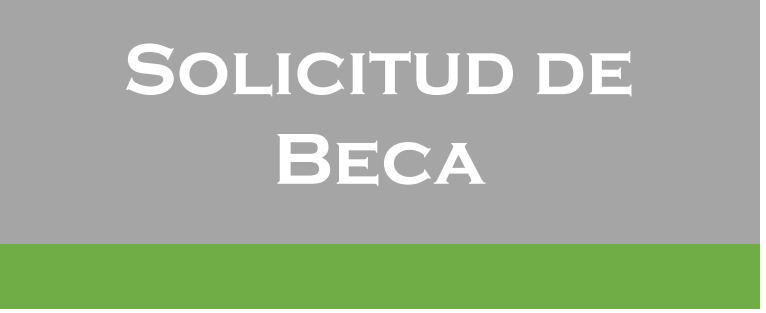

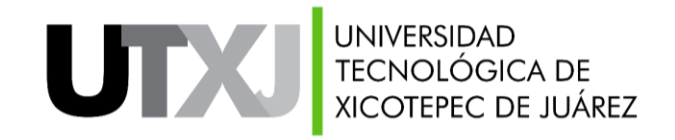

3. Dar clic en el botón "**Registrar solicitud**". En la parte superior visualizarás un mensaje indicando que se registró correctamente la solicitud.

Se registró correctamente la solicitud de beca institucional de la o el estudiante.

El botón de "Registrar de solicitud" se deshabilita debido a que **únicamente puedes solicitar una beca por periodo escolar**. En caso de que hayas solicitado una beca incorrectamente, entonces:

1. Dar clic en el botón "**Eliminar solicitud**" ubicado en la parte inferior del formulario de solicitud.

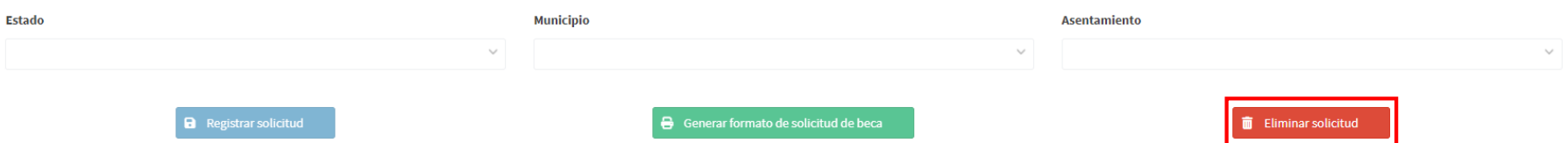

En la parte superior visualizarás un mensaje indicando que se eliminó correctamente la solicitud.

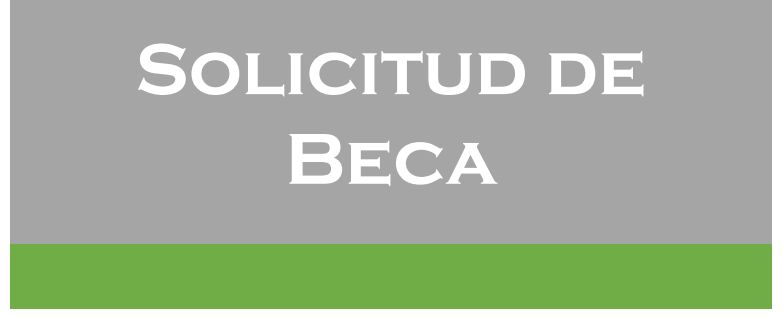

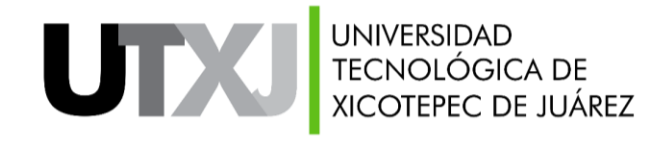

Cuando el área o personal correspondiente haya dado el visto bueno a tu solicitud, se deshabilitará el botón "Eliminar solicitud" y se habilitará el botón "**Generar formato de solicitud de beca**". Para generarlo, deberás:

1. Dar clic en el botón "**Generar formato de solicitud de beca**" ubicado en la parte inferior del formulario de solicitud.

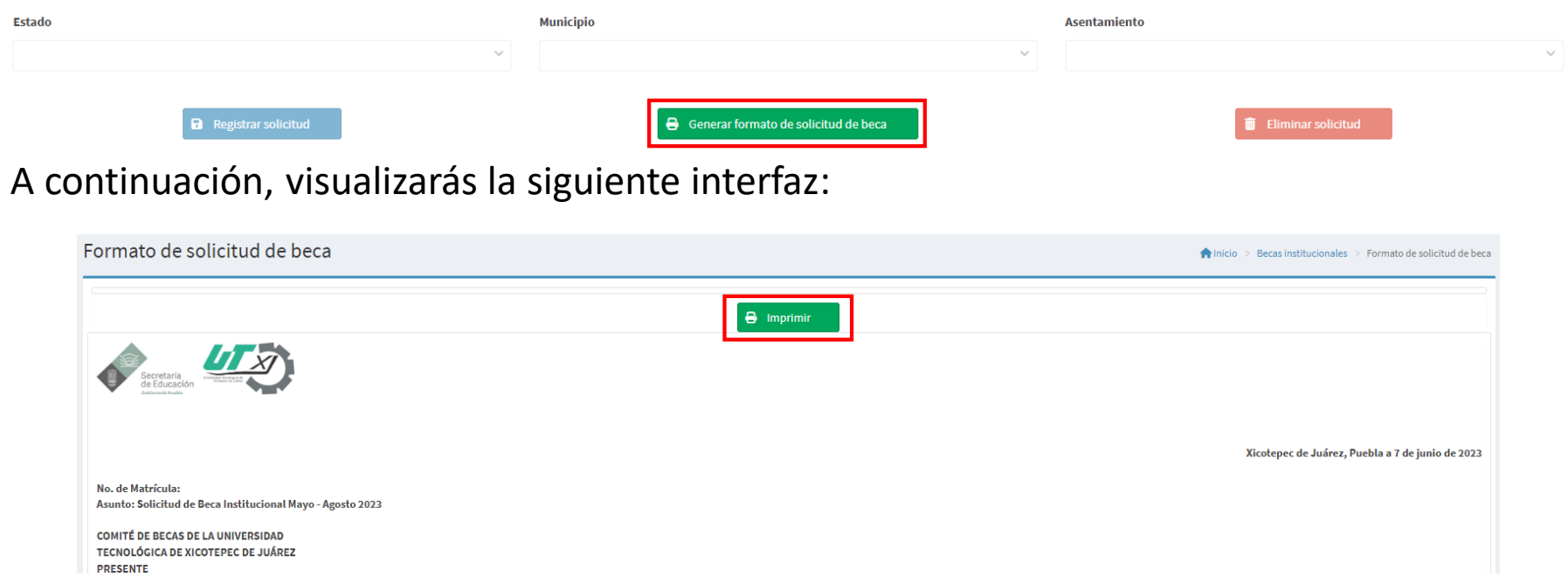

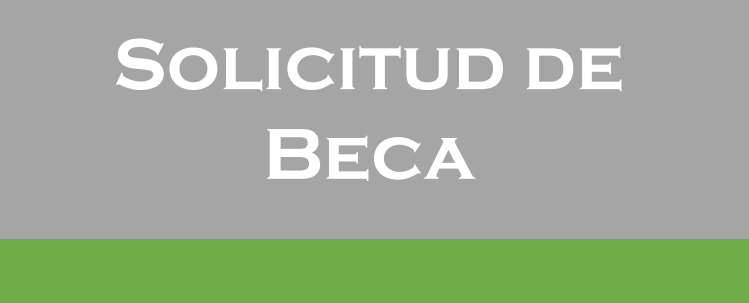

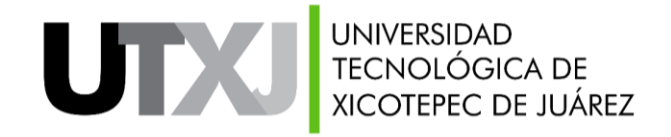

2. Dar clic en el botón "**Imprimir**", se abrirá la ventana con las opciones de impresión. Verifica que esté seleccionada la siguiente configuración:

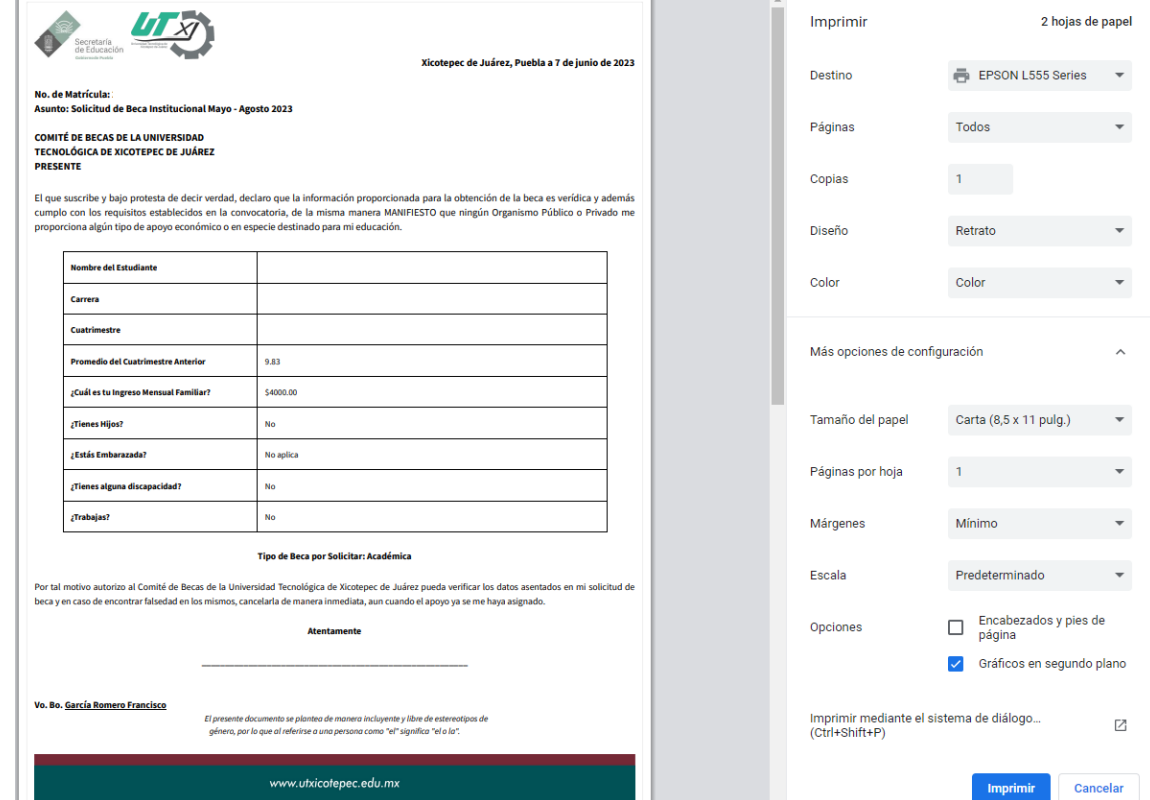

**Nota:** se debe utilizar el navegador web Google Chrome.

#### **Listado de Solicitudes de Becas**

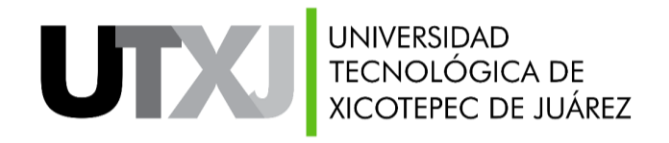

Para consultar el listado de solicitudes de becas institucionales registradas, deberás:

1. Seleccionar la pestaña "Listado de solicitudes de beca".

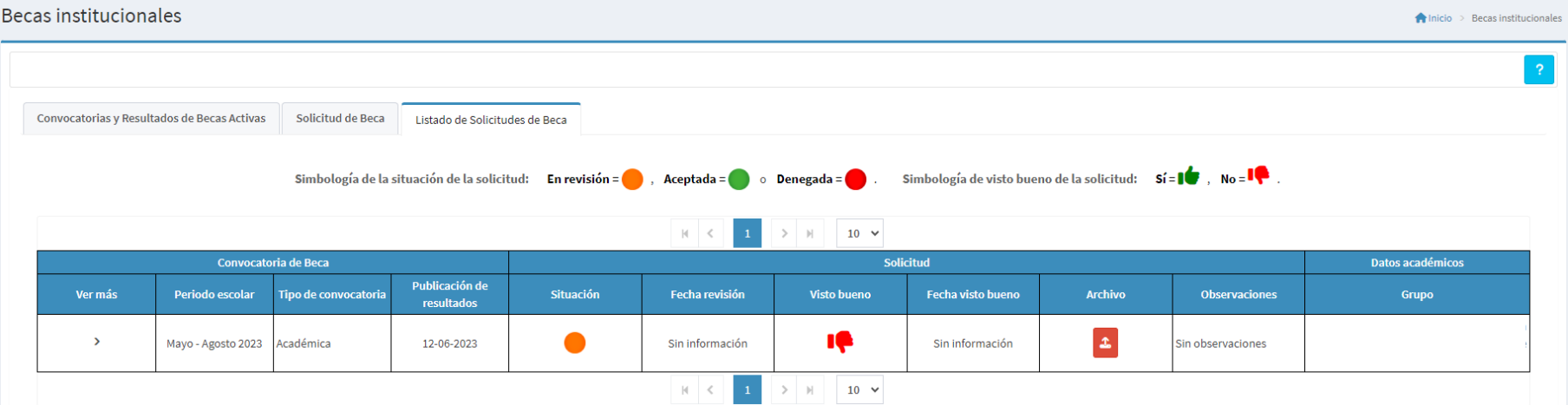

La información se separa en:

- **Ver más:** información detallada del registro de la solicitud respecto a clave y fecha de solicitud, promedio, ingreso mensual familiar, hijos, embarazo, discapacidad y trabajo.
- **Convocatoria beca:** información de la convocatoria de la beca solicitada (periodo escolar, tipo, fecha de publicación de resultados).

#### **Listado de Solicitudes de Becas**

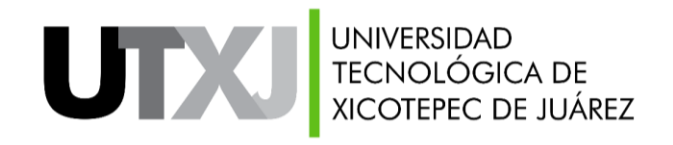

- **Solicitud:** información de la solicitud referente a la situación (En revisión, Aceptada o Denegada), visto bueno de la solicitud (Sí, No), archivo del formato de solicitud y observaciones.
- **Datos académicos:** grado, grupo y programa educativo que te encontrabas cursando.

Para subir el formato de solicitud (con las firmas recabadas) de una solicitud de beca institucional, deberás:

- 1. Ubicar el registro de la solicitud de beca de la que deseas subir el archivo.
- 2. Dar clic en el icono **+**, ubicado en la columna "Archivo". Se abrirá la ventana para cargar el documento.

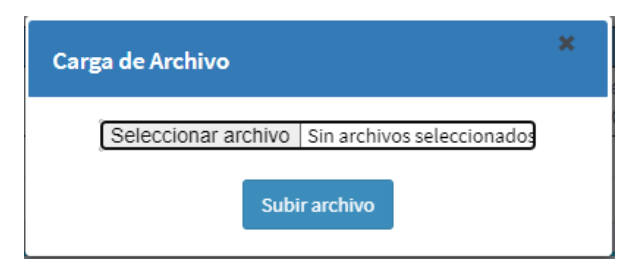

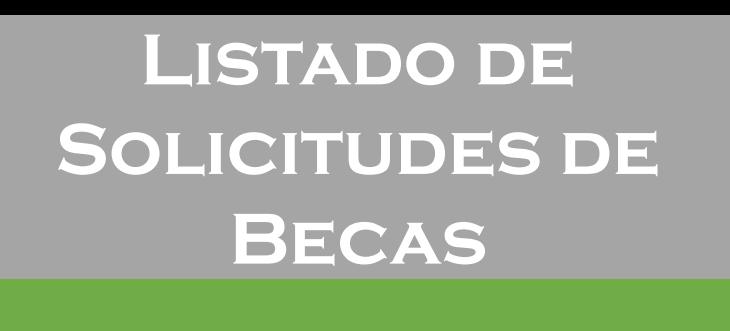

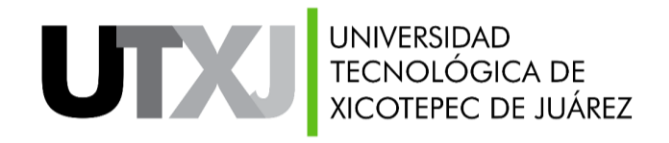

3. Dar clic en "Seleccionar archivo", se abrirá el explorador de archivos de tu equipo de cómputo y seleccionarás el archivo.

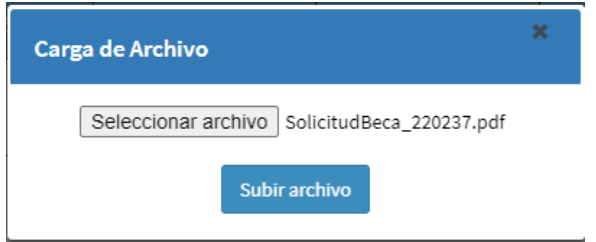

4. Dar clic en el botón "Subir archivo". En la parte superior visualizarás un mensaje que indica que el documento se ha guardado correctamente.

El documento se ha guardado correctamente.

El listado de solicitudes de becas registradas se actualizará automáticamente, específicamente el campo de "Archivo".

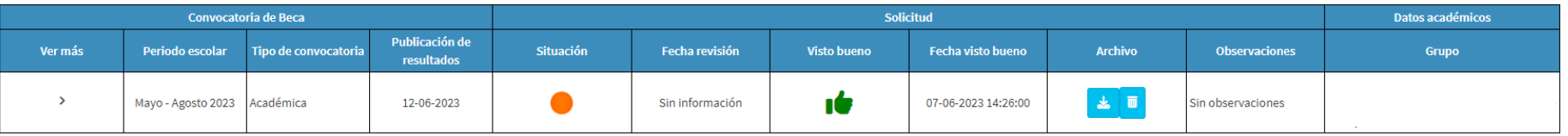

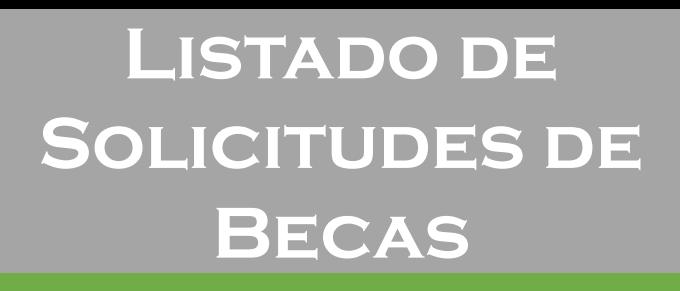

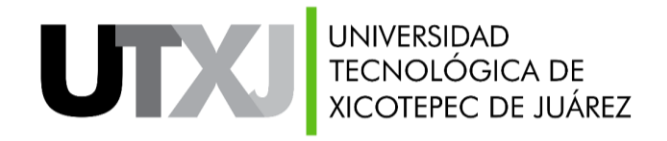

Se habilitan las siguientes opciones:

- **Descargar**: dar clic en el icono **Le para abrir en una nueva ventana del navegador el** archivo cargado.
- **Eliminar:** dar clic en el icono **de** para eliminar el archivo cargado. Deberás regresar al paso número 1 para subir un nuevo documento.

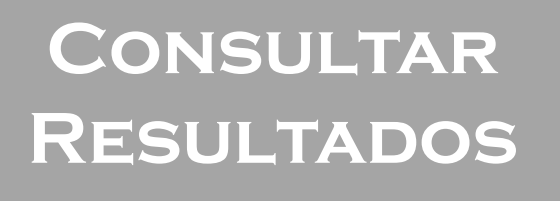

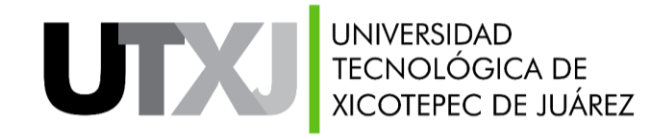

Para consultar el resultado de una convocatoria de beca institucional, deberás:

1. Ubicar el widget del resultado de la convocatoria que deseas consultar.

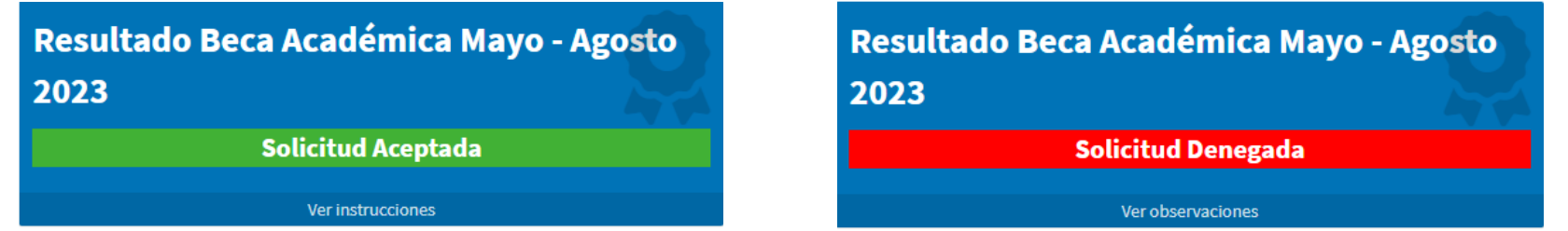

Bajo el nombre de la convocatoria y del periodo escolar, visualizarás la leyenda "Solicitud Aceptada" o "Solicitud Denegada".

2. Dar clic en el enlace "Ver instrucciones" o "Ver observaciones", según corresponda.

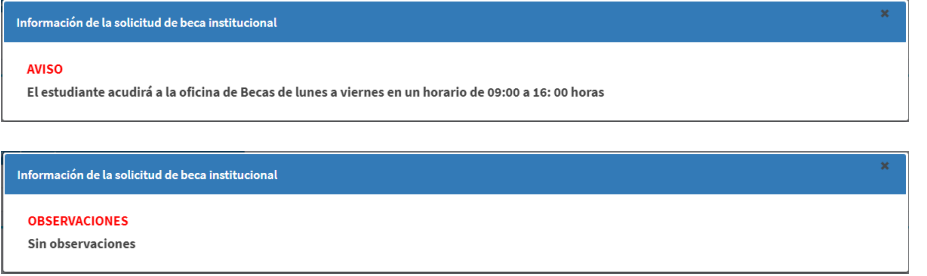

**"Ver instrucciones" en caso de Solicitud Aceptada.**